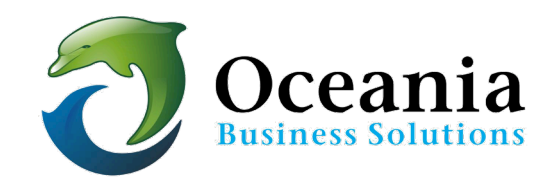

## Configure Email in Mac Mail (MacOS El Capitan)

1. Start the Mail app. The screen will look like this after that

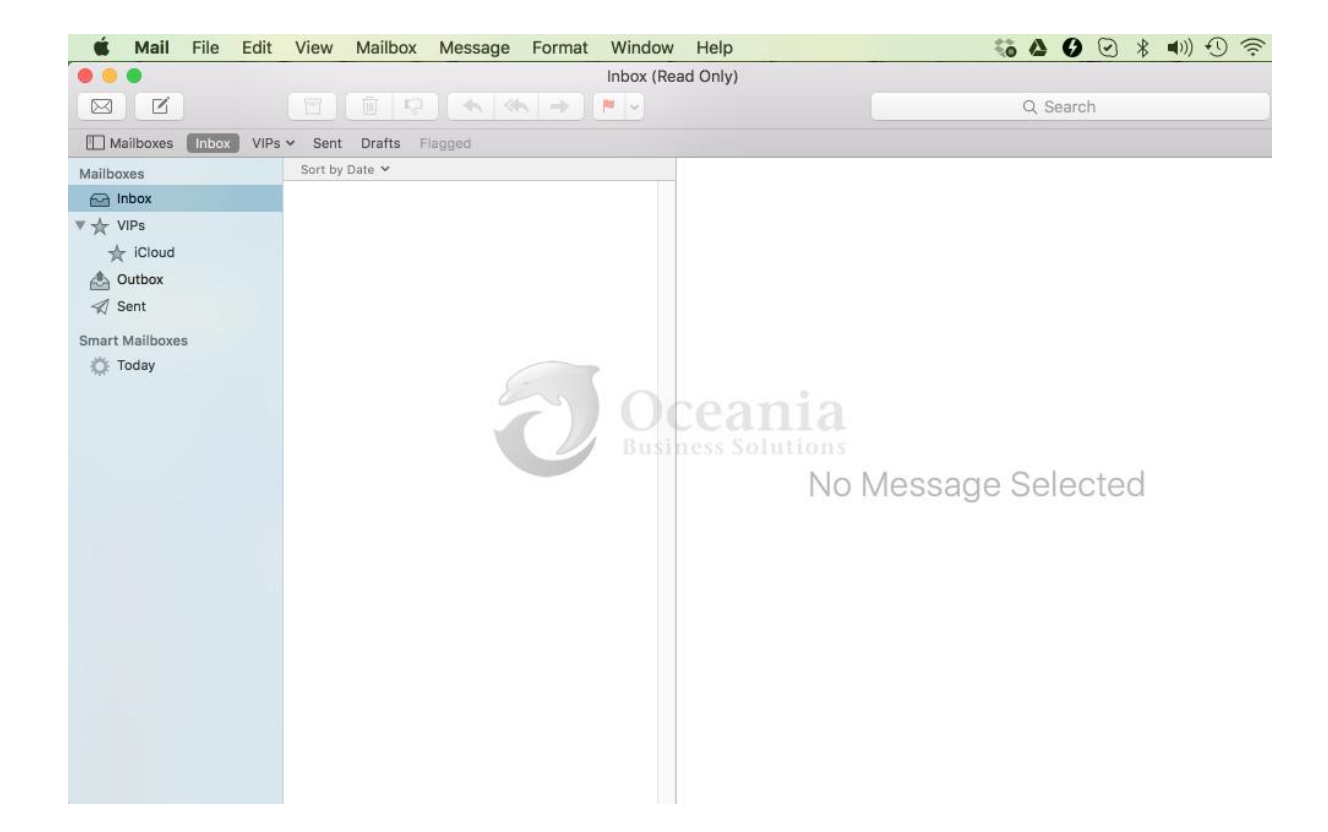

2. Select Mail at the menu bar and click Add Account

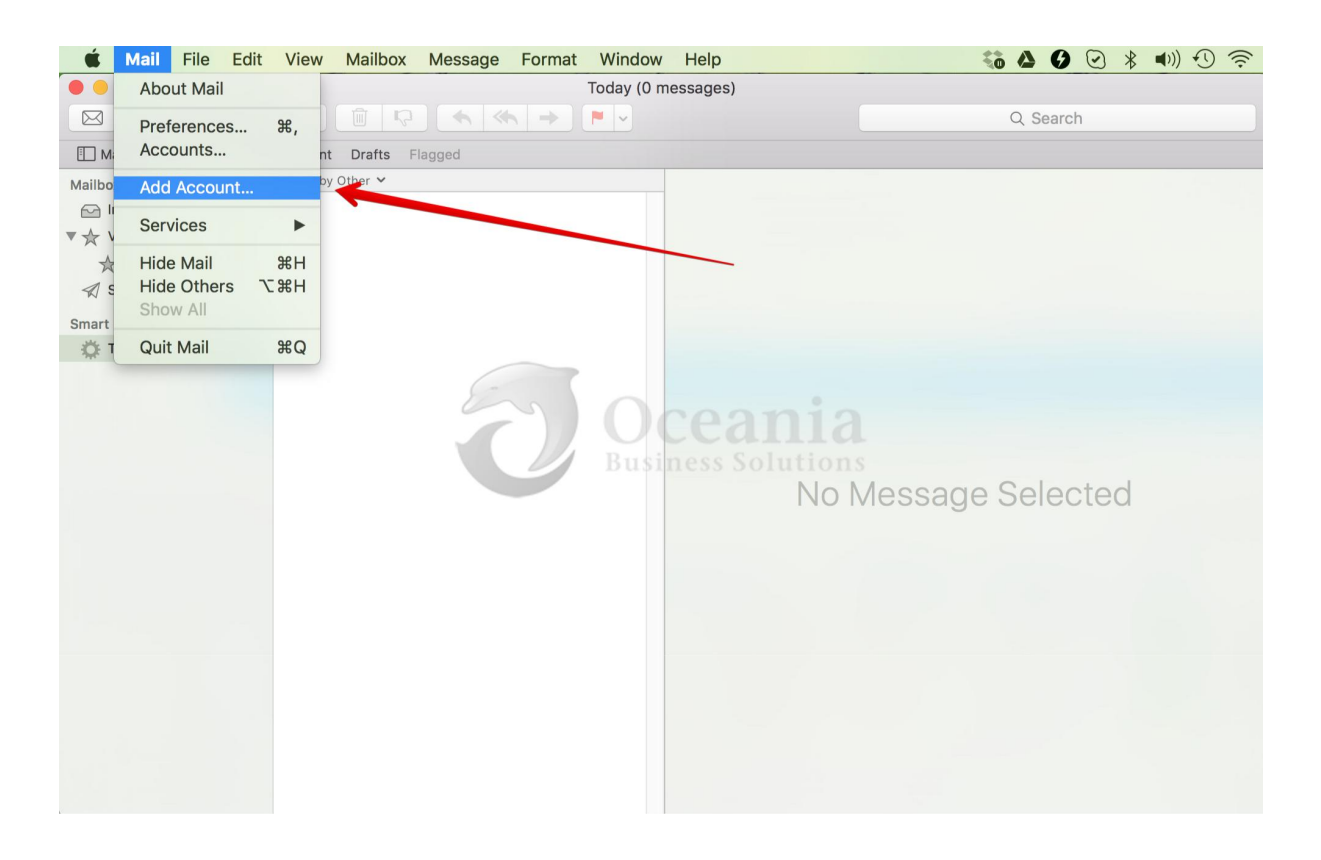

3. On the next window, click on Other Mail Account

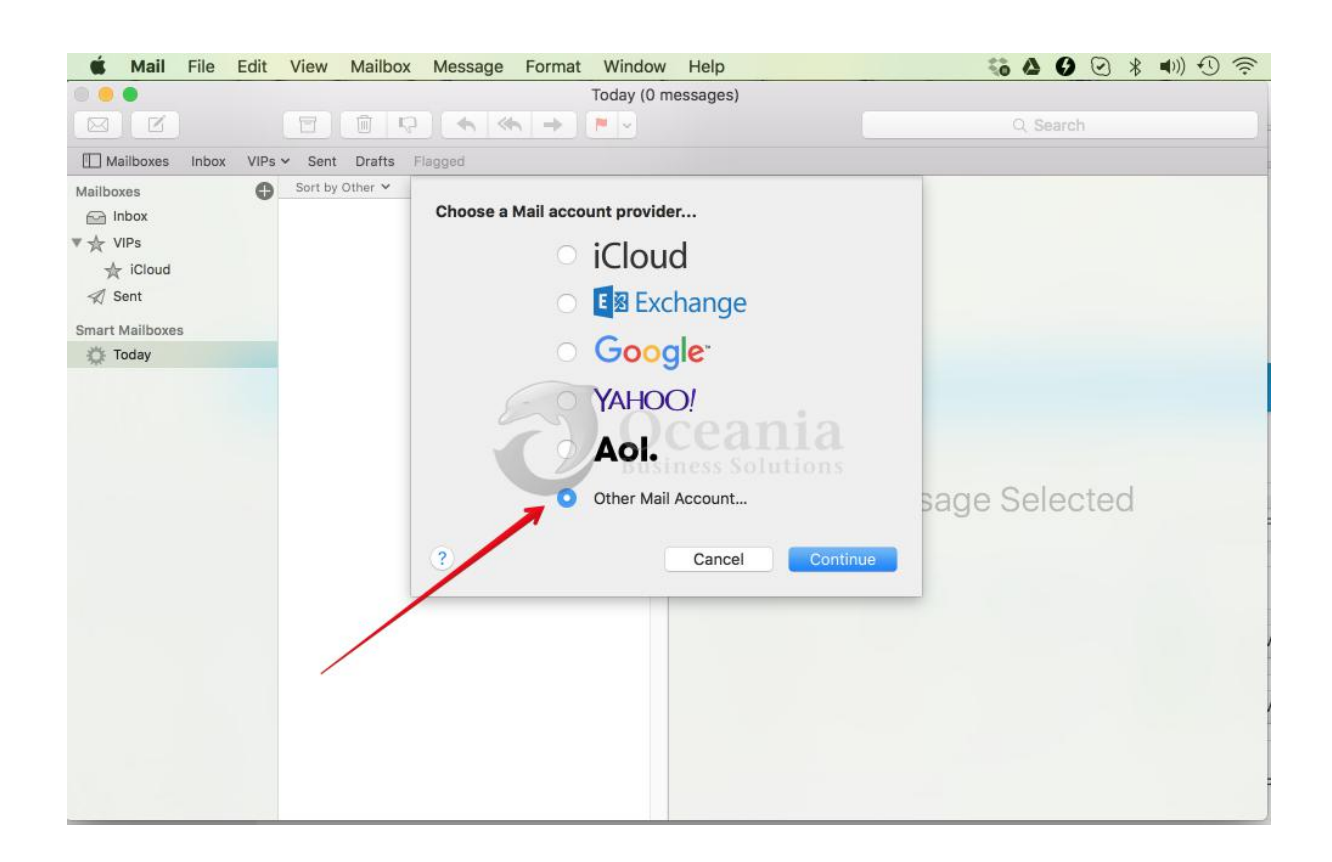

- Oceania recommends that you review the Configuration settings for your particular email address in **cPanel >> Email Accounts**
	- o Log in to Cpanel and Click \*Set Up Mail Client

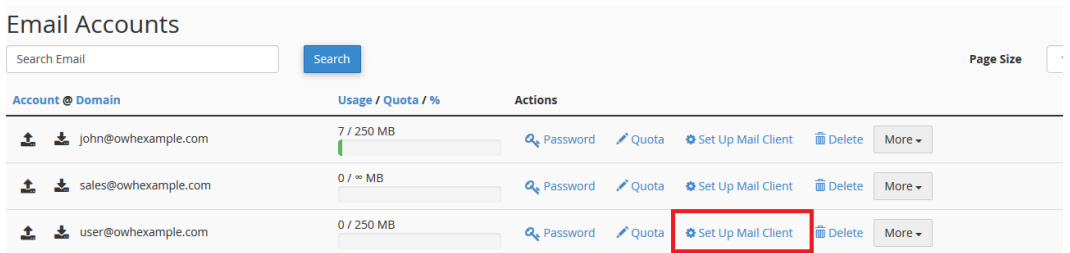

 $\circ$  This will take you to a screen with the correct settings for you:

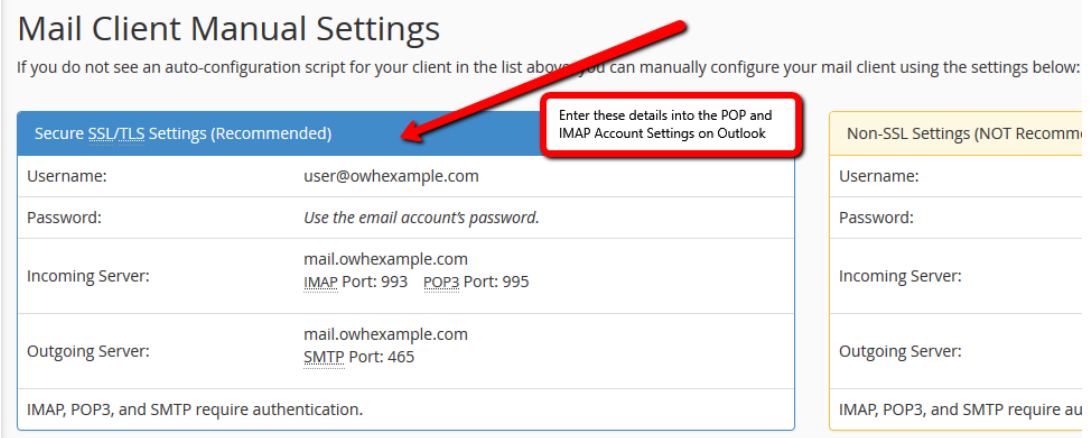

o You can enter your own details in the chart below in the Setting Column.

In your Apple device use the above settings as shown in the table below.

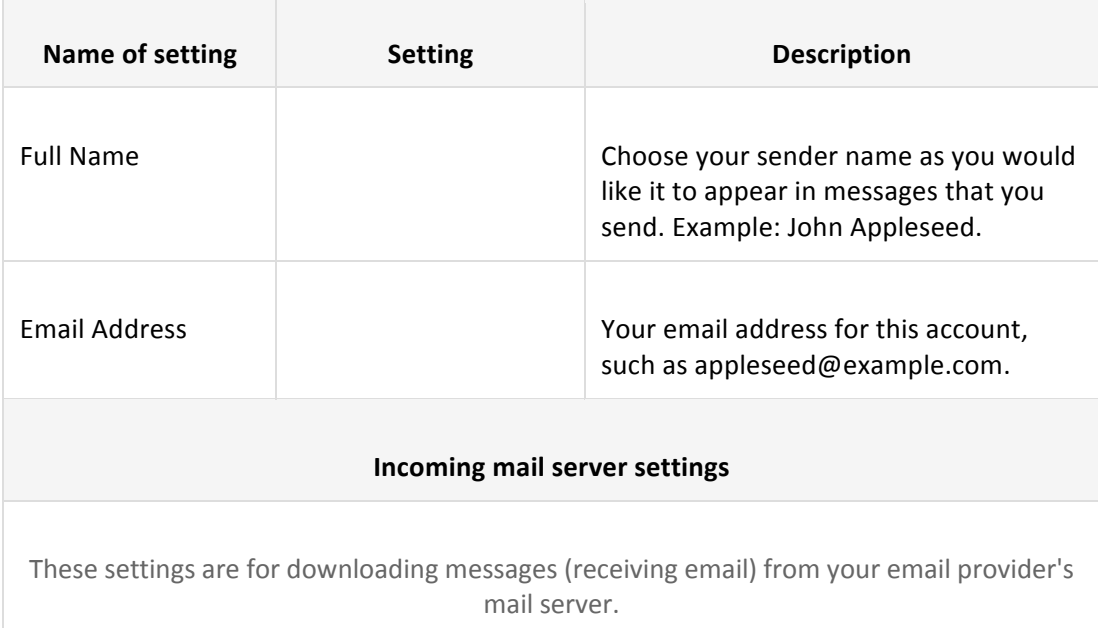

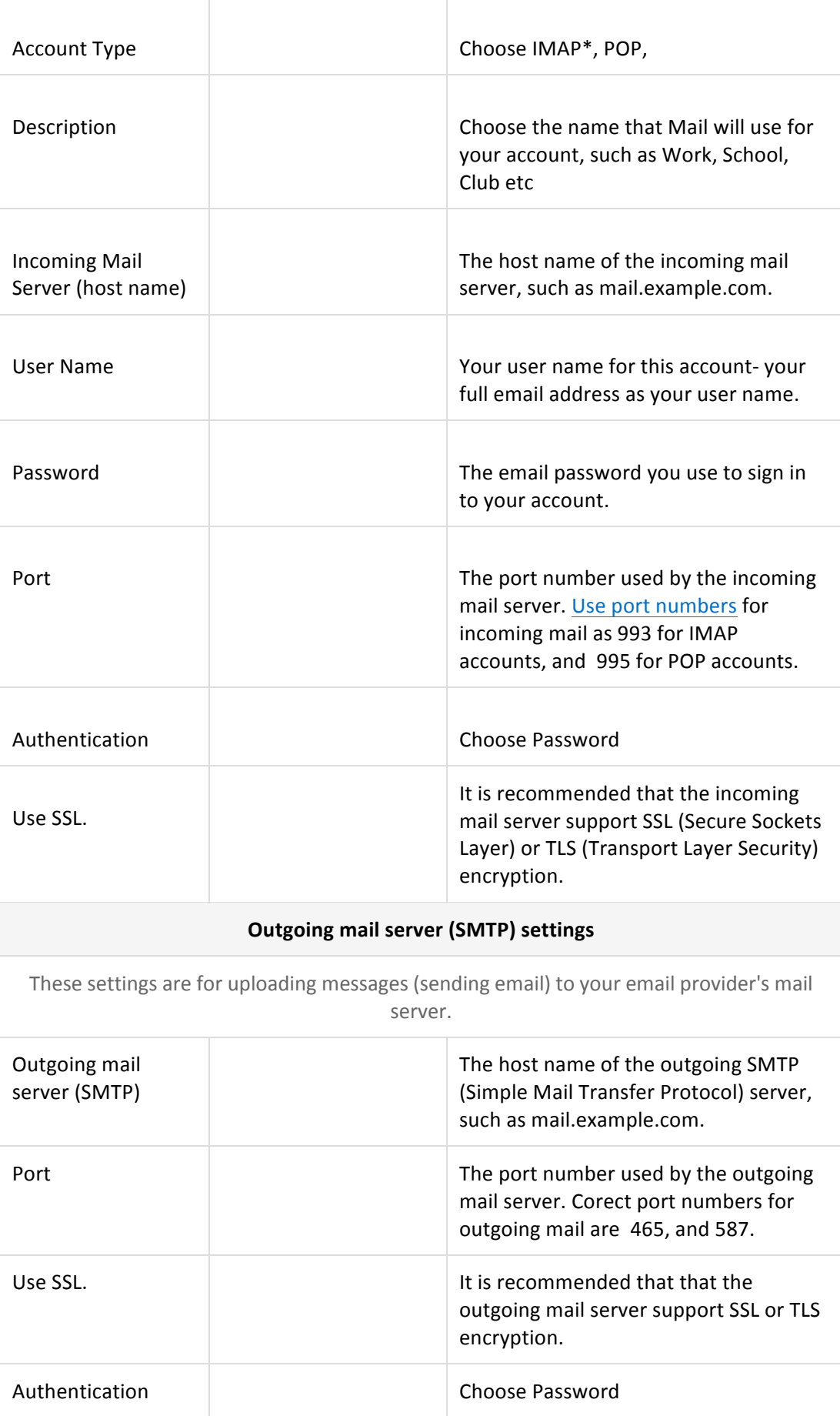

\* IMAP (Internet Message Access Protocol) is best if you check email from multiple devices, because your messages are stored with your email provider until you delete them. As long as your devices can connect to your email service, your mailbox stays the same on each device.

If you use POP (Post Office Protocol) on more than one device, those changes don't appear on every device, and new messages delivered to one device may not be delivered to your other devices.

4. The next screen will present you to type your **Name, Email Address,** and Password and click

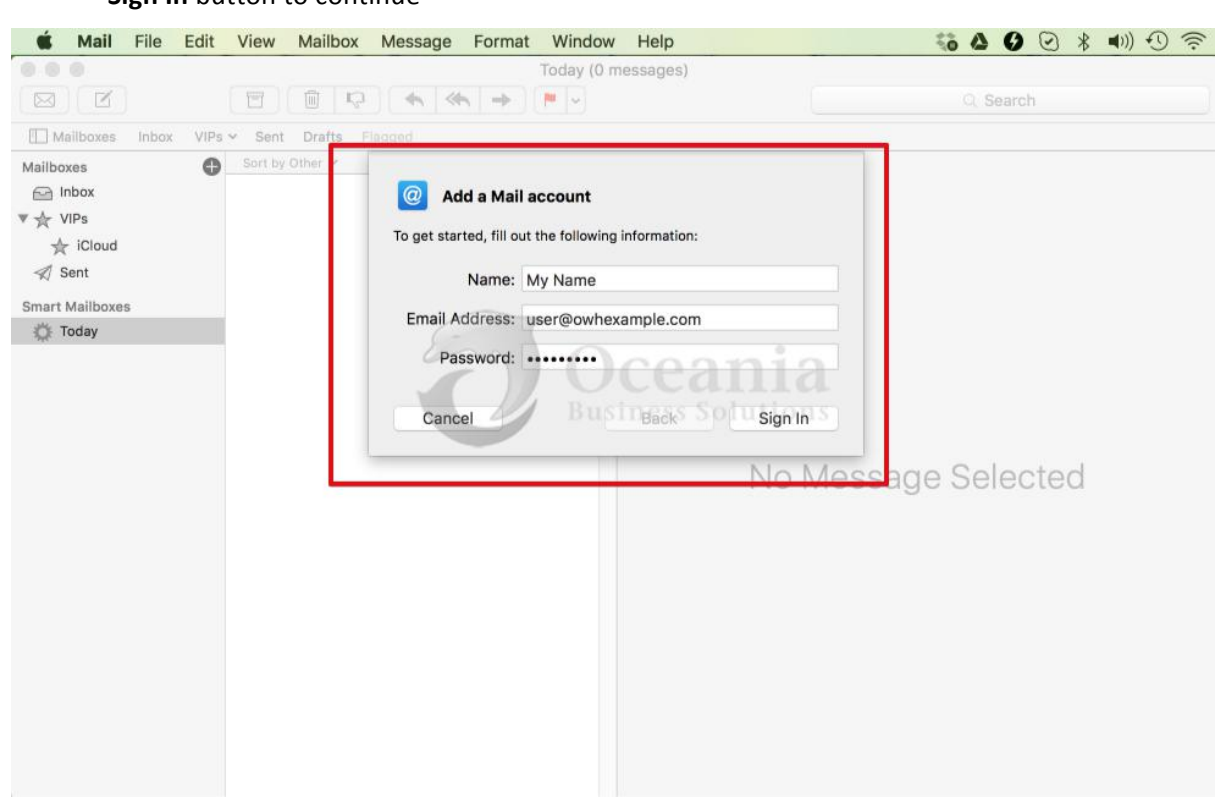

**Sign In** button to continue

5. On the next window, enter the details as shown on the screenshot below and click Sign In button to continue

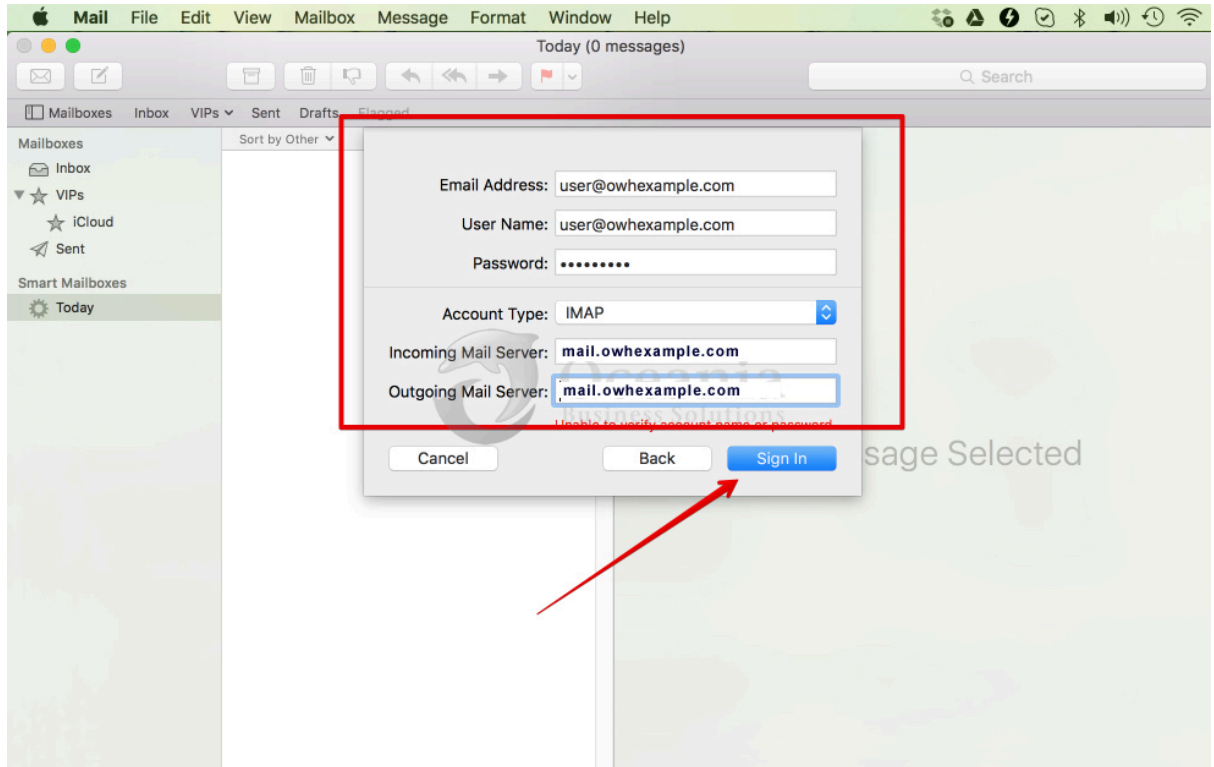

6. Check **Mail** app (if not yet checked) and click **Done** button to finish the process.

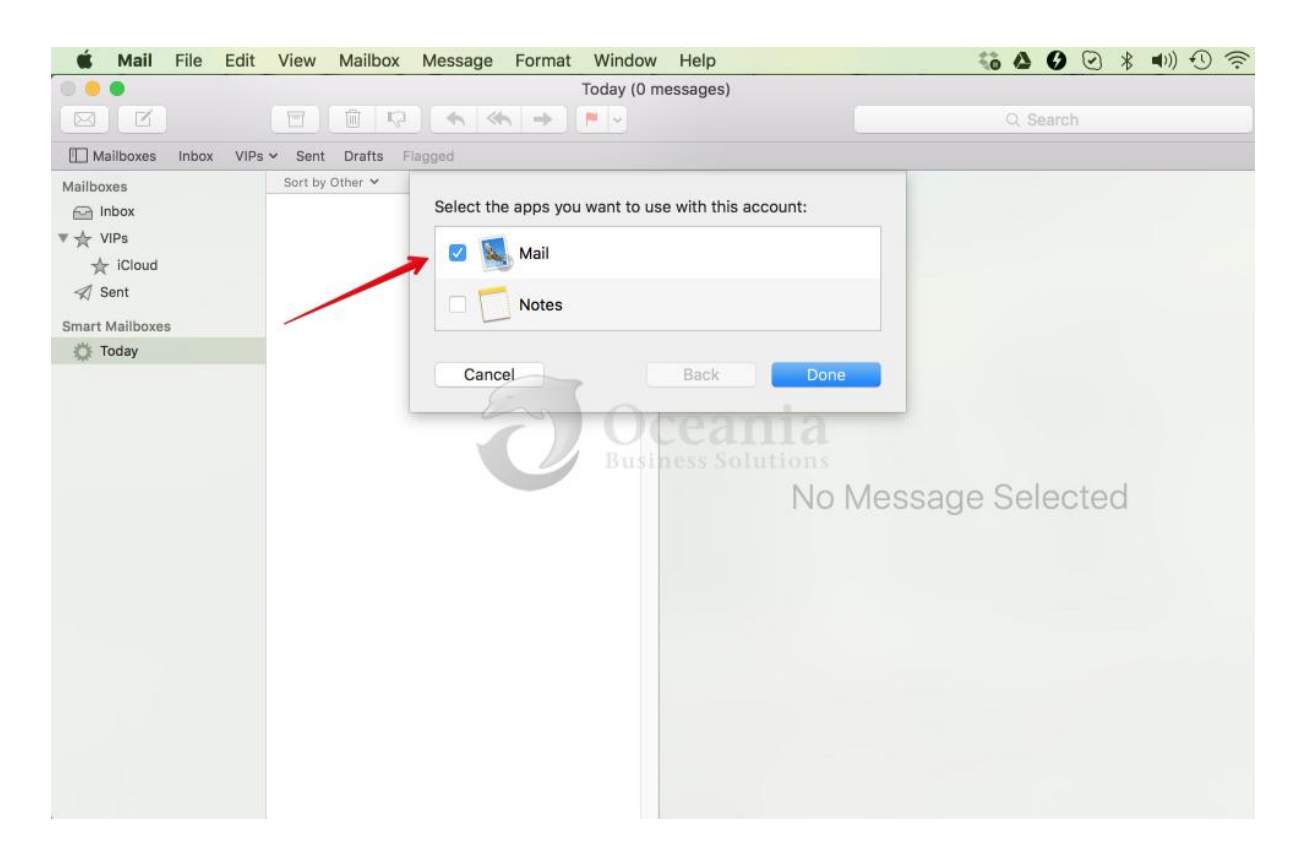

P O Box 321 Brunswick Heads NSW 2483 Australia ABN 37 175 432 807 **Phone:** 1300 301 990 / **Fax:** (02) 9475-0070 Email: support@oceaniawebhosting.com.au

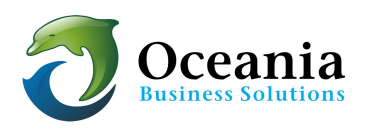